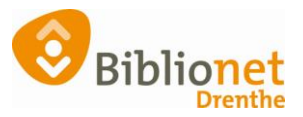

# Inlogproblemen stappenplan SI [juni 2024]

## **De klant kan niet meer inloggen in Mijn Menu of bij de Online Bibliotheek.**

De klant probeert eerst zelf, of met hulp, een nieuw wachtwoord of nieuwe gebruikersnaam aan te vragen via de algemene hulppagina. Let op: in juni kan het zijn dat de mailserver er langer over doet om de mail naar de klant te versturen. Laat de klant ook in de spam-box kijken als er geen mail in de in-box komt. <https://www.bibliotheek.nl/hulp-bij-inloggen.html>

Op Bibliotheekwijzer staat een duidelijke uitleg, lees die in ieder geval goed door.: <https://bibliotheekwijzer.nl/single-indentity/> Het stukje over gebruik pincode is voor de Bind bibliotheken nog niet van toepassing.

Onderaan dit document staat een link naar stroomschema's voor diverse onderdelen. Kijk daar ook even.

Inloggen met de nieuw opgevraagde gegevens die de klant krijgt via de mail, lukt niet.

#### **Single identity inlogproblemen stappenplan. Wat kan je doen in Wise.**

- 1. Controleer in Wise of de klant de juiste gebruikersnaam gebruikt via klant -> inlogaccount -> toon inlogaccount gegevens. Check ook of het abonnement actief is. Actief ga naar stap 4.
- 2. Geen inlogaccount aanwezig, maak deze aan via klant -> inlogaccount -> genereer / koppel inlogaccount\*. Ga verder met stap 3.
- 3. Indien niet actief -> activeer via klant -> inlogaccount -> activeer inlogaccount, ga naar stap 4
- 4. Vernieuw de klantgegevens bij de KB via klant -> inlogaccount -> autoriseer inlogaccount
- 5. Controleer of de klant nu kan inloggen.

\*koppel een bestaand account als blijkt dat de klant wel kan inloggen bij de KB. Je hebt hiervoor de gebruikersnaam nodig die de klant gebruikt bij de KB. Zie ook 8a

Inloggen lukt nog niet:

- 6. Laat de klant het wachtwoord resetten. Via het inlogscherm "wachtwoord vergeten" of via <https://login.kb.nl/si/passwordreset/>
- 7. Wachtwoord reset mail niet ontvangen, check spambox en het herstel emailadres. Maak deze eventueel gelijk met het mailadres in Wise via klant -> inlogaccount -> Reset herstel-e-mailadres.
- 8. Als de klant nog steeds geen mail ontvangt, vraag een alternatief mailadres.
- 9. Controleer of de klant nu kan inloggen.

#### Inloggen lukt nog niet:

- 10. Controleer of de klant geen gebruikersnaam/wachtwoord heeft opgeslagen in de browser. Laat de klant in een andere browser of andere PC inloggen of bijvoorbeeld via de app.
- 11. Heeft de klant dit niet, probeer dan in te loggen in een incognito of privacy scherm in de browser
- 12. Controleer of de klant nu kan inloggen.

#### **Specifieke problemen:**

*Klant kan inloggen bij de online bibliotheek maar heeft geen rechten bij de online bibliotheek om ebooks te lenen.*

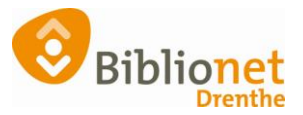

- 1a Heeft de klant een abonnement met recht op ebooks?
- 2a Controleer of de rechten goed staan in klant -> inlogaccount -> toon inlogaccount-rechten
- 3a Geen inlogaccount gekoppeld ga verder met stap 8a, anders stap 4a
- 4a Controleer of de klant met het juiste account aan de hand van de gebruikersnaam inlogt welke gekoppeld is aan het abonnement in Wise.
- 5a Activeer inlogaccount via klant -> inlogaccount -> activeer inlogaccount
- 6a Vernieuw de klantgegevens bij de KB via klant -> inlogaccount -> autoriseer inlogaccount rechten.
- 7a Controleer of de klant nu gebruik kan maken van de online bibliotheek
- 8a Koppel het inlogaccount waarmee de klant inlogt bij de KB aan het abonnement via klant -> inlogaccount -> koppel inlogaccount.

Je hebt de gebruikersnaam nodig. Controleer goed of je de juiste KB inlog koppelt aan de juiste actor (aandacht voor partner / kinderen / enz). Ga naar stap 5a.

*Klant krijgt een melding bij het inloggen in Mijn Menu:*

### **\* AUTHENTICATION.LOGOUT\_DETECTED**

Waarschijnlijk gebruikt de klant een adblocker, VPN of een niet ondersteunde browser.

Schakel VPN en/of de adblocker uit en gebruik een ondersteunde browser zoals Edge, Chrome, Safari of Firefox.

#### **Hier staan stroomschema's voor hulp met klantvragen:**

Sommige onderdelen worden niet gebruikt in de Bind bibliotheken.

<https://czkqfo.axshare.com/?id=vvxdoz&p=inloggen&sc=3&g=1>

Voor de onderdelen:

- **E** Inloggen
- Wachtwoord vergeten
- **E** Gebruikersnaam vergeten
- □ Uitloggen
- **Self-service lid worden**
- Self-service wachtwoord wijzigen
- Self-service emailadres wijzigen
- Self-service gebruikersnaam wijzigen
- Self-service account verwijderen
- $\Box$  Balie: lid worden